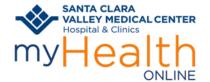

**Patient Information** 

#### **BEFORE YOUR SCHEDULED VIDEO VISIT**

You're scheduled for a Video Visit. What's next?

- Prepare yourself and your surroundings for a great video visit.
  - Choose a location where you will have privacy.
  - o Minimize distractions and interruptions from visitors, children, pets, etc.
  - Turn off or mute anything that might cause background noise so you and your provider can hear one another.
  - Dress as if you were going into the clinic.
  - A good WiFi connection is recommended. If you choose to use a cellular connection, data usage rates may apply.
  - Free up bandwidth on your network by avoiding the use of online services such a video streaming, gaming and other online resources. This will allow for a better-quality video visit.
- Decide how you'll join your visit Mobile Device or Computer.

#### **HELP DESK:**

 Call the patient support line (1-408-977-3524) if you need help with setting up or joining your visit.

# **SET UP YOUR EQUIPMENT IN ADVANCE**

#### **Mobile Device**

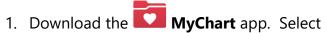

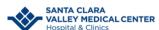

- 2. Verify you can login. You can even set it up to login using Face ID (if available).
- 3. Verify your device meets Video Hardware test: Click <u>Menu</u>, scroll down to <u>Resources</u>. Select <u>Video Hardware Test</u>. If hardware test fails call the patient support line (1-408-977-3524) for help troubleshooting.

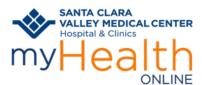

**Patient Information** 

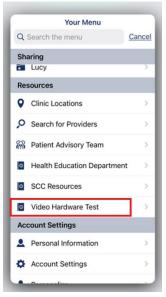

4. Disable your pop-up blocker (steps are at the bottom of these instructions)

### Computer

- 1. Verify you have audio and video equipment such as <u>headset</u> and <u>webcam</u>.
- 2. Log into your myHealth Online account at <a href="https://myhealthonline.sccgov.org/">https://myhealthonline.sccgov.org/</a> to verify you have access. You can even save your login credentials if you're not using a shared computer.
- 3. Verify your computer meets Video Hardware test: Click Menu, scroll down to Resources. Select Video Hardware Test. If hardware test fails call the patient support line (1-408-977-3524) for help troubleshooting.

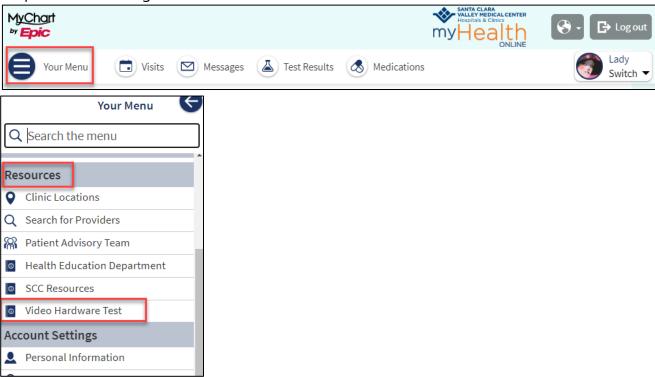

2 Video Visits Tip Sheet 11/02/2021

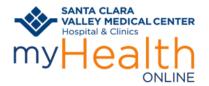

**Patient Information** 

## TO JOIN A VIDEO VISIT FROM A MOBILE DEVICE USING MYCHART APP:

Logon to your **myHealth Online** account on MyChart app.

- 1. For proxy access, tap the patient record you want to see
- 2. Tap Visits

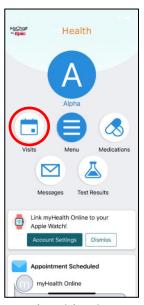

5. Tap the video icon **Begin Visit** 

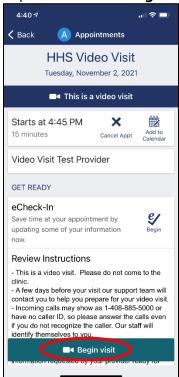

- 3. Find your Video Visit appointment on the list
- 4. Tap in the appointment

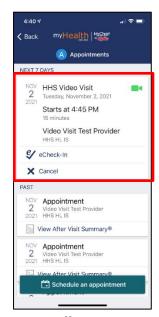

6. Tap to **Allow** access to your camera and

microphone

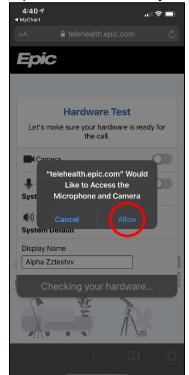

Video Visits Tip Sheet 11/02/2021

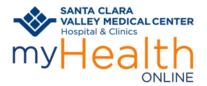

## **Patient Information**

7. You will start with a hardware test. If your hardware test is unsuccessful, call the patient support line for help.

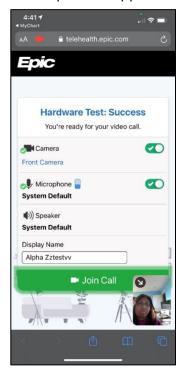

8. Once hardware test is successful click **Join Call**. You will see the details of your appointment until your provider connects.

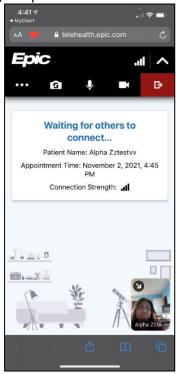

## TO JOIN A VIDEO VISIT USING A COMPUTER:

Note: Joining from a mobile device is *preferred* as you will have better access to video/voice tools. Join from your desktop using *Chrome, Edge,* or *Firefox* browsers.

Log on to your myHealth Online account at <a href="https://myhealthonline.sccgov.org/">https://myhealthonline.sccgov.org/</a>.

- 1. For proxy access, click the patient record you want to see
- 2. Go to Visits -> My Visits

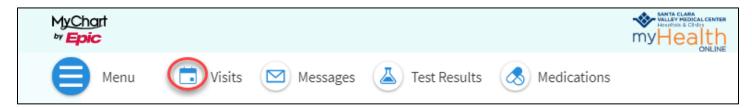

- 3. Find your Video Visit
- 4. Click **Details**

Video Visits Tip Sheet 11/02/2021

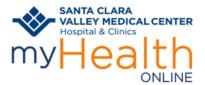

## **Patient Information**

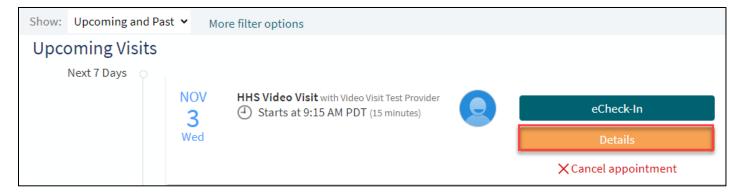

### 5. Click **Begin Video Visit**

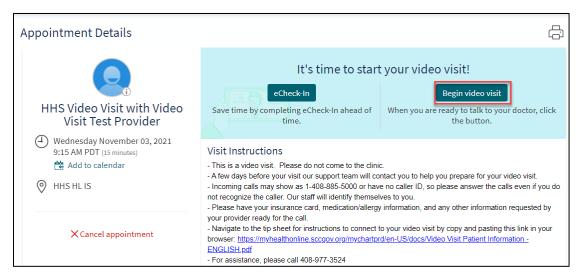

- 6. You will start with a hardware test. If your test is unsuccessful call the patient support line for help.
- 7. Once the hardware test is successful, tap Join Call.

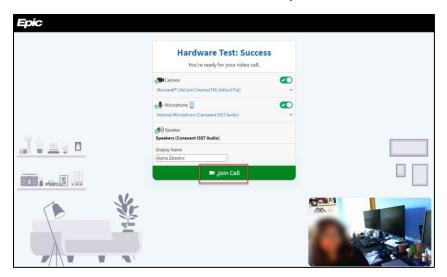

8. You're ready for your visit! You will see the details of your appointment on the screen until your provider connects.

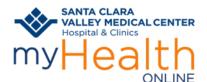

**Patient Information** 

# **DISABLING YOUR POP-UP BLOCKER:**

### To turn off the pop-up blocker on your iPhone or IOS device:

 Go to your mobile device's settings screen

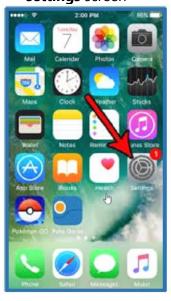

2. Scroll down and tap **Safari** 

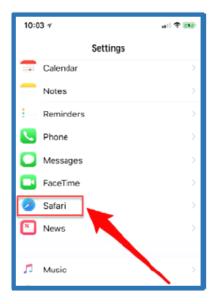

3. Tap the toggle to turn off **Block Pop-ups** 

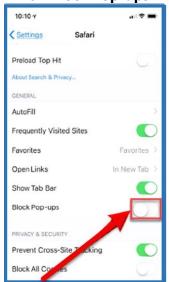

#### **Return to Mobile Device Instructions**

#### To turn off the pop-up blocker on your Android:

1. Tap the three dots in the upper right corner of Chrome browser

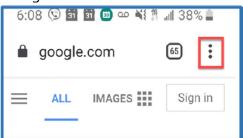

2. Tap Setting

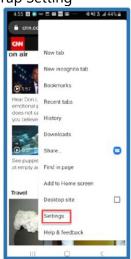

3. Tap site settings

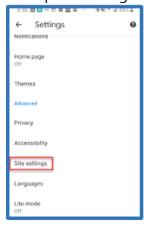

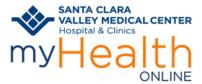

**Patient Information** 

4. Tap on **pop-ups** and **redirects** 

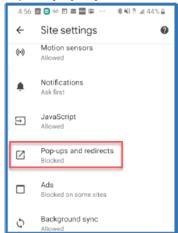

5. Tap the toggle to disable **pop-ups and redirects** 

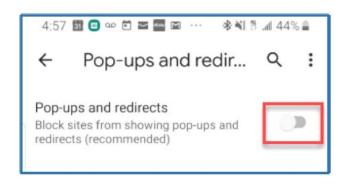

**Return to Mobile Device Instructions** 

7
Video Visits Tip Sheet

11/02/2021